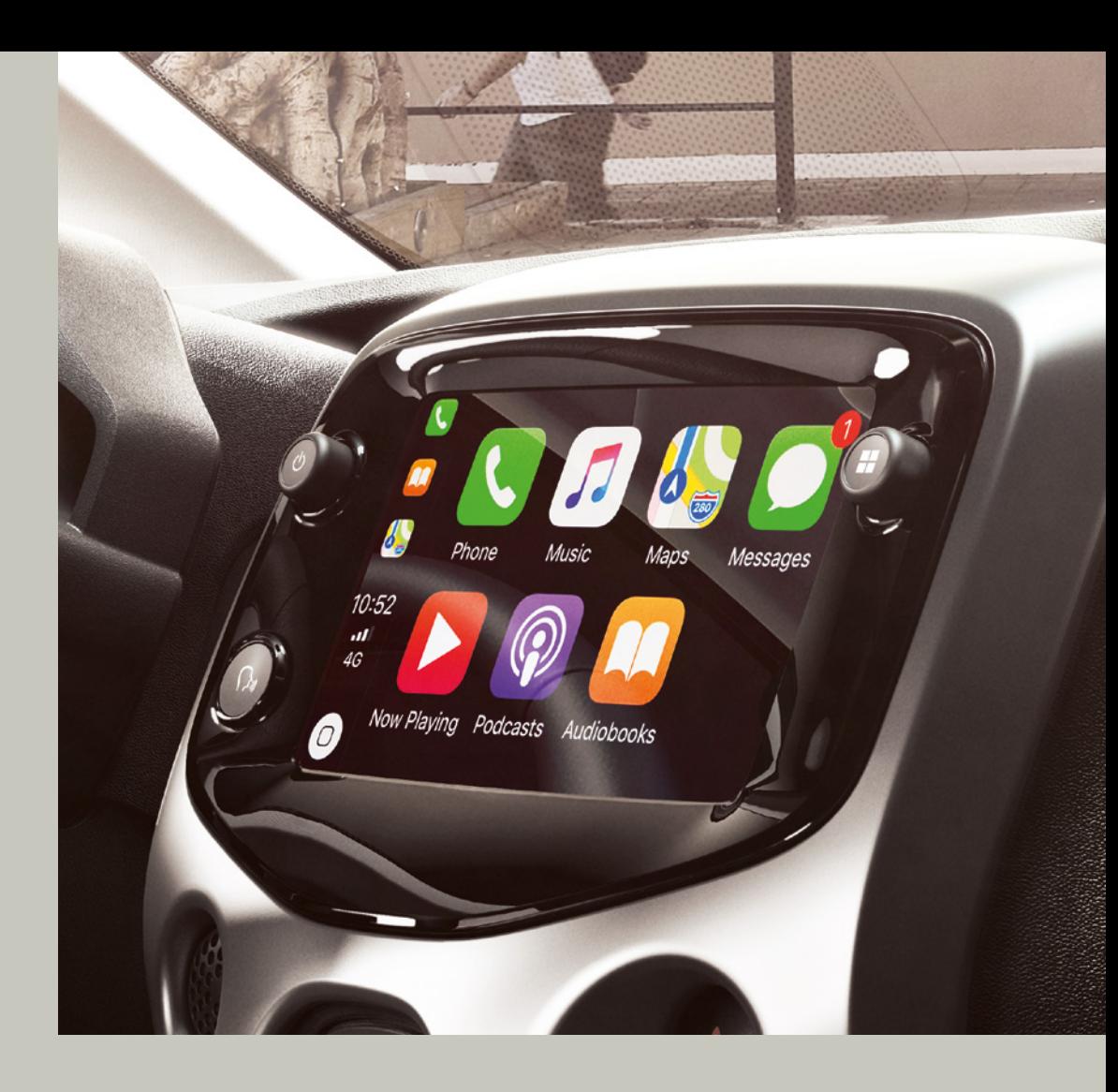

AOM: 001 656-0 Printed in: Belgium

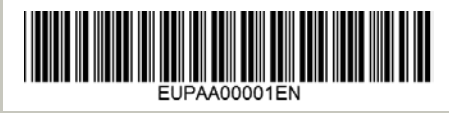

AYGO

**x-touch with Smartphone Integration powered by Pioneer**

# 7-inch touchscreen tablet

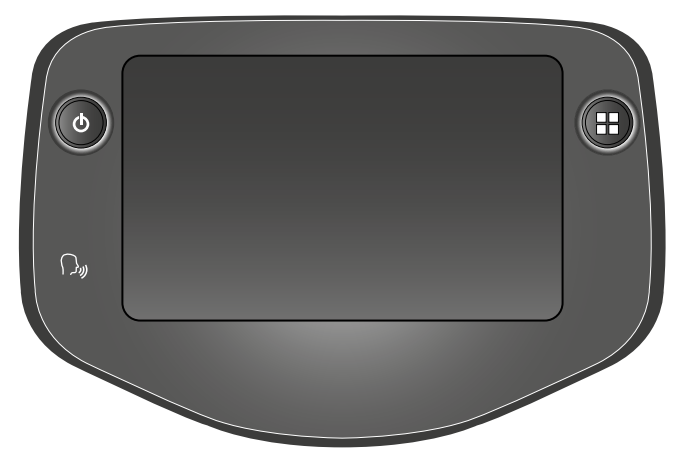

**Multimedia system - Bluetooth® Telephone - Mirror Screen® - GPS Navigation**

#### **Contents**

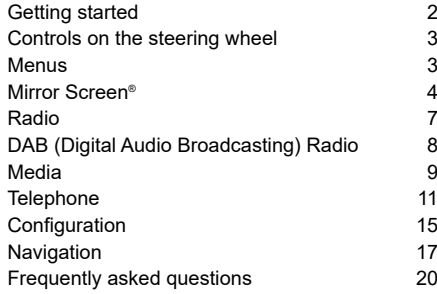

The various functions and settings described will vary depending on the model and configuration of your vehicle.

Telephones that are connected via MirrorLink™ may become hot. In such instances, the battery of the telephone is discharged, for safety reasons.

For safety reasons, any operations that require sustained attention from the driver must be performed while the **vehicle is stationary**.

In order to preserve the battery, the system cuts off once power saving mode is activated, 20 minutes after the engine is stopped, on vehicles fitted with a "Hands-Free Entry and Start" system.

# Getting started

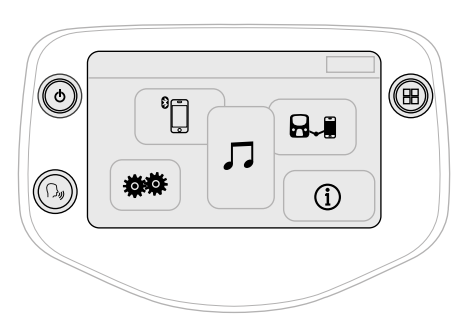

In ACC mode or when starting the vehicle.

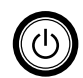

Press once to turn off the sound and activate stand-by mode (displays the time and shortcuts).

Press and hold to restart the system. Rotate to adjust the volume (each source is independent).

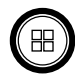

Press once to access the menu wheel then press the buttons displayed on the touchscreen.

Press a second time to return to the last source activated. Rotate the knob to access a list or a higher or lower track number.

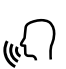

Smartphone voice commands via the system.

Press this button briefly to activate the voice command function.

In the event of extended periods in the sunshine and in very hot temperatures, the system may go into stand-by mode to protect itself (completely switching off the screen and sound) for a minimum of 5 minutes. It will return to its original state once the temperature of the passenger compartment falls.

Multiple fingers must not be used to press the buttons as such operations will not be recognised.

The screen is a "capacitive" touchscreen. To maintain the screen, it is recommended to use a soft, non-abrasive cloth (a glasses-cleaning cloth) with no additional product, or a damp cloth.

Do not used pointed objects on the screen. Do not touch the screen with wet hands.

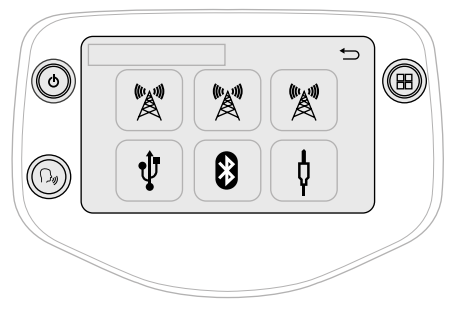

Audio source selection (depending on version):

- Radios "FM"/"AM"/"DAR"\*
- "USB" playback devices.
- Telephone connected via Bluetooth and Bluetooth multimedia streaming.
- Media player connected to the auxiliary socket (jack, cable not supplied).

Shortcuts: certain information is displayed in a sidebar on the left-hand side of the touchscreen. It is possible to access media, telephone functions or "Mirror Screen®" mode directly or to choose the audio source directly.

# Controls on the steering wheel

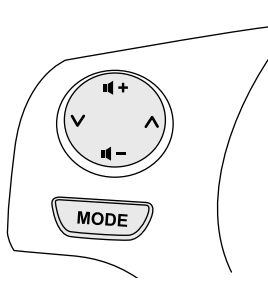

**MODE** 

Changing the multimedia source. Press and hold: activate/deactivate the "Mute" function of the radio or pause media source playback.

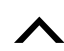

Radio: scroll through the saved radio stations in ascending order. Media: next track.

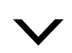

Radio: scroll through the saved radio stations in descending order. Media: previous track.

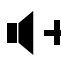

Increase the volume.

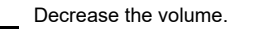

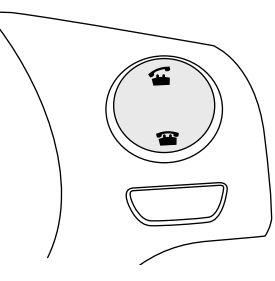

Accept an incoming call. When not communicating: press to enter the contact list, press a second time to scroll through the history.

Reject the incoming telephone call. End the current telephone call. When not communicating: press to return to the radio screen or to the clock, if the radio is not active.

### Menus **Audio source**

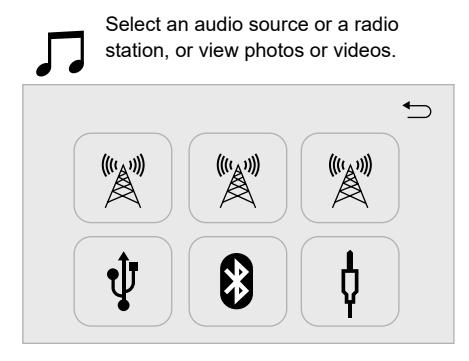

# **Telephone**

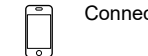

Connect a telephone using Bluetooth®.

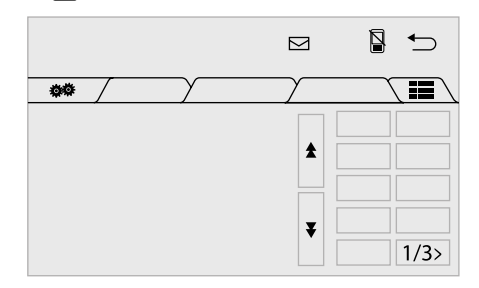

# **Configuration**

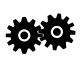

Calibrate the sound and brightness and activate or deactivate certain parameters depending on use.

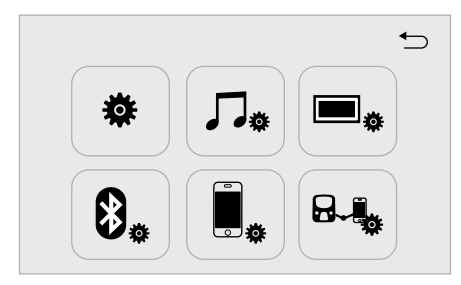

# **Connection**

Depending on the equipment/version.

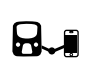

Configure the connection parameters. Launch a connected mode (CarPlay®, MirrorLink™ or Android Auto).

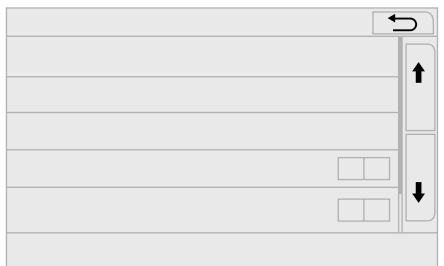

# **Vehicle information**

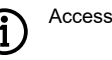

the on-board computer.

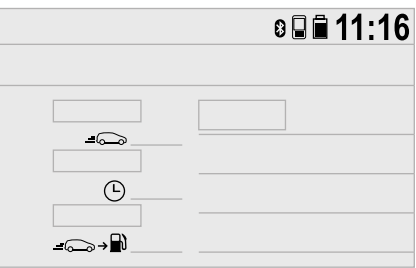

## Mirror Screen® **Connection via Mirror Screen®**

Before connecting the USB cable, activate the desired mode in the "**Settings**" menu.

By default, the CarPlay® and Android Auto modes are activated.

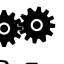

Press "**Settings**".

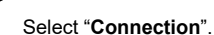

Select the desired parameter. Activate or deactivate the automatic launch of CarPlay® or Android Auto.

- The Wi-Fi connection is available only in MirrorLink™ mode.
- In CarPlay® mode, MTP media is deactivated.

### **Smartphone connection via CarPlay®**

For safety reasons, and because it requires sustained attention from the driver, it is prohibited to use a smartphone while driving.

Operations must be performed while the **vehicle is stationary**.

By synchronising their smartphone, users can view their smartphone applications that are compatible with the CarPlay® technology on the screen of the vehicle, having previously activated the CarPlay® function on the smartphone.

Principles and standards are changing constantly; therefore, **it is recommended that you update the operating system of your smartphone.**

To view the eligible smartphone models, visit the website for the company in your country.

Connect the USB cable. The smartphone is in charging mode when connected via the USB cable.

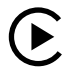

Press "**CarPlay**" to display the CarPlay® interface.

When the CarPlay® interface is displayed on the system screen, the menu bar is displayed on the left-hand side of the screen by default. Depending on the driver position, you can change the position of the menu bar, placing it on either the left- or right-hand side.

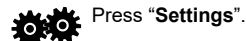

Select "**Connection**".

Select "**Steering wheel position**" and then select the desired position.

Disconnect and reconnect your smartphone in order for this change to take effect.

On connection of the USB cable, the CarPlay® function deactivates the system's Bluetooth® mode.

#### **Smartphone connection via Mirrorl ink™**

Available depending on country of purchase.

For safety reasons, and because it requires sustained attention from the driver, it is prohibited to use a smartphone while driving.

Operations must be performed while the vehicle is stationary.

By synchronising their smartphone, users can view their smartphone applications that are compatible with the MirrorLink™ technology on the screen of the vehicle. Principles and standards are constantly changing; therefore, in order for the communication process between the smartphone and the system to work, you must always unlock your smartphone and **update the operating system of your smartphone, as well as the date and time of your smartphone and the system.**

To view the eligible smartphone models, visit the website for the company in your country.

For safety reasons, applications can be viewed only when the vehicle is stationary; once driving recommences, their display is suspended.

The "**MirrorLink™**" function requires a compatible smartphone and applications.

You have two options for connecting in MirrorLink™ mode

#### 7-inch touchscreen tablet

#### Option 1:

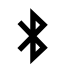

It is recommended to activate the Bluetooth® function on your smartphone when connected to the system.

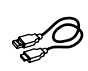

Connect the USB cable. The smartphone is in charging mode when connected via the USB cable.

Option 2:

If you have a phone that is compatible with the MirrorLink™ Wi-Fi connection.

On the system, activate the option "**Connect MirrorLink™ Wi-Fi**".

Activate Wi-Fi connection sharing on your smartphone.

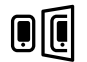

Press "**MirrorLink™**" to launch the system application.

On certain smartphones, it is necessary to activate the "**MirrorLink™**" function.

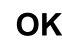

During the process, several pages  $\overline{\textbf{OK}}$  will be displayed on the screen concerning the relationship between certain functions. Accept to launch and complete the connection.

Once the connection is established, a page is displayed showing the applications already downloaded in your smartphone that are compatible with MirrorLink™ technology.

Along the edge of the MirrorLink™ display, access to the selection of different music sources remains available by using the buttons located in the bar at the top.

The system menus can be accessed at any time using dedicated buttons.

Depending on your network quality, there will be a pause until the applications are available.

#### **Smartphone connection via Android Auto**

For safety reasons, and because it requires sustained attention from the driver, it is prohibited to use a smartphone while driving.

Operations must be performed while the **vehicle is stationary**.

By synchronising their smartphone, users can view their smartphone applications that are compatible with the Android Auto technology on the screen of the vehicle. Principles and standards are constantly changing; therefore, in order for the communication process between the smartphone and the system to work, you must always unlock your smartphone and **update the operating system of your smartphone, as well as the date and time of your smartphone and the system.**

To view the eligible smartphone models, visit the website for the company in your country.

For safety reasons, applications can be viewed only when the vehicle is stationary; once driving recommences, their display is suspended.

The "**Android Auto**" function requires a compatible smartphone and applications.

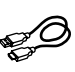

Connect the USB cable. The smartphone is in charging mode when connected via the USB cable.

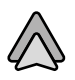

Press "**Android Auto**" to launch the system application.

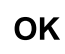

During this process, several pages  $OK$  will be displayed on the screen concerning the relationship between certain functions. Accept to launch and complete the connection.

Along the edge of the Android Auto display, access to the selection of different music sources remains available by using the buttons located in the bar at the top.

The system menus can be accessed at any time using dedicated buttons.

Depending on your network quality, there will be a pause until the applications are available.

# Radio **Selecting a station**

Press "**Audio source**" to display the audio source wheel.

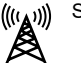

Select "**FM**".

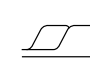

Select the "**Stations**" tab and then select a station from among the saved radio stations.

Select "**FM radio settings**" and then -6. 0 "**Refresh station list**" to refresh the list.

> If necessary, change the audio source by pressing

the shortcut in the "**Audio source**" wheel in the bar at the top.

Select "**AM**" or "**DAB**" (depending on equipment).

The external environment (hills, buildings, tunnels, car parks, underground, etc.) may block reception, including in RDS frequency following mode. This is a normal phenomenon in the propagation of radio waves and is not, in any way, a result of a fault with the audio system.

# **Changing a frequency**

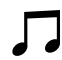

Press "**Audio source**" to display the audio source wheel.

Select "**FM**".

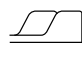

Select the "**Manual**" tab to find a station.

Press the step-by-step buttons to find a higher or lower frequency.

OR

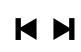

Press the automatic buttons to find a higher or lower frequency.

OR

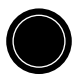

Rotate the knob positioned below and to the right of the screen to find a higher or lower frequency.

# **Saving a station**

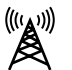

Select a station or a frequency (see the "Changing a frequency" section).

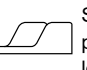

Select the "**Presets**" tab and then press and hold one of the numbered locations.

# **Activate/Deactivate the RDS**

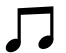

Press "**Audio source**" to display the audio source wheel.

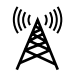

Select "**FM**".

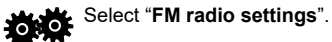

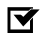

Activate/Deactivate "**Region code change**".

The RDS, if active, makes it possible to continue listening to a single station using frequency following. However, in certain conditions, there is no guarantee that it will be possible to follow the radio station throughout the country, as radio stations do not cover 100% of the national territory. This is the reason for the loss of radio reception when on the move.

DAB (Digital Audio Broadcasting) Radio **Digital radio**

#### Digital radio allows:

superior listening quality, together with the display of additional information (album cover, etc.) concerning what is currently playing on the radio. Select "DAB" from the audio source wheel.

The various "multiplexes/ensembles" provide a selection of radio stations, in alphabetical order.

Press "**Audio source**" to display the audio source wheel.

Select "**DAB**".

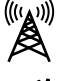

Select the "**DAB radio settings**" tab.

Activate "**L-Band**".

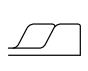

⊺⊽

Select the "**Stations**" tab and then select a station from among the saved radio stations.

Select the "**Manual**" tab to find a station.

If the selected "DAB" station is not available, the "FM" band display will appear on the screen.

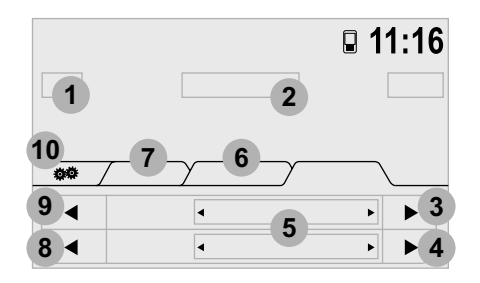

- **1** "DAB" band display.
- **2** Display of the name and of the "Radiotext" for the current station.
- **3** Next Multiplex.
- **4** Next radio station.
- **5** Display of the name and number of the "Multiplex" (also called an "Ensemble") selected.
- **6** Selection of radio station
- **7** Saved station.

Short press: saved radio station selection. Long press: save a station.

- **8** Previous radio station.
- **9** Previous Multiplex.
- **10** "DAB radio settings".

## **DAB/FM following**

Select "**DAB**".

Digital radio coverage does not extend to 100% of the national territory. When the digital signal is of poor quality. the "**DAB alternative frequency**" option makes it possible to continue listening to a single station, by switching to the corresponding "FM" analogue radio station (where possible).

> Press "**Audio source**" to display the audio source wheel.

₿

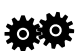

Select the "**DAB radio settings**" tab.

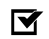

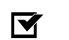

Activate "**DAB alternative frequency**".

#### If the "**DAB alternative frequency**"

following is active, there is an interval of a few seconds while the system switches to analogue radio "", sometimes there is also a change in volume. Once the quality of the digital signal returns to a good level, the system switches back to "DAB" automatically.

If the "DAB" station selected is not available, or if the "**L-Band**" is inactive, the sound is cut off once the quality of the digital signal becomes too low.

# Media **USB port**

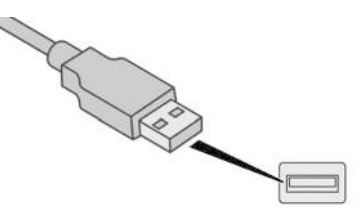

Insert the USB stick into the USB port or connect the USB device to the USB port using a suitable cable (not supplied).

The system is composed of playlists (temporary memory), the creation of which may take between a few seconds and several minutes following initial connection. Reducing the number of non-music files and the number of folders makes it possible to reduce this waiting time. The playlists are updated each time a USB stick is connected or disconnected. However, the audio system memorises these lists and, provided they have not changed, the loading time may be reduced.

### **Auxiliary (A/V) port, audio and video.**

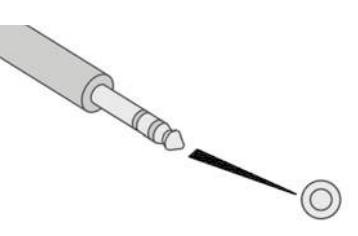

#### **Audio playback**

Connect the portable equipment (MP3 player, etc.) to the JACK input using an audio cable.

#### **Video playback**

Connect the portable equipment using an audio/ video cable that is suitable for playback of files recorded in PAL or NTSC format.

### **Source selection**

Press "**Audio source**" to display the audio source wheel (FM, AM, DAB, USB, Bluetooth® and A/V).

Select the "**USB**" source. 1Ľ

OR

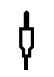

Select the "**A/V**" auxiliary source.

 $\mathbf{x}$ 

Then use the playback parameters at the bottom of the screen.

Once the connection is re-established, the system remembers the most recent audio or media source used.

The "**MODE**" button included on the steering wheel controls makes it possible to move directly to the next media, which is available if the source is active.

#### **Watch a video**

For safety reasons, and because it requires sustained attention from the driver, it is only possible to watch a video while the **vehicle is stationary** and the connection is active; once driving recommences, video playback is suspended.

The "**Miracast**" function requires a compatible smartphone and applications. On the system, activate the "**Miracast** Wi-Fi" option.

Activate Wi-Fi connection sharing on your smartphone.

It is recommended to favour USB connection when using the "**Miracast**" video function.

Connect a device to the USB port or connect an audio/video cable to the auxiliary port that is capable of playback of files recorded in PAL or NTSC format.

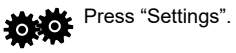

Using the system, select **Rui** "**Connection**".

#### Select "**Connect Miracast**"

During this process, several pages will be displayed on the screen concerning the relationship between certain functions. Accept to launch and complete the connection.

 $\mathbf{H}$ To remove the device, press the pause button to stop the video and then remove the device from the USB port or the auxiliary port.

# **Information and advice**

The audio system can play files with the following extensions:

".wma" Ver. 7 and Ver. 8, with a rate of between 48 and 192 Kbps and Ver. 9, with a rate of between 48 and 320 Kbps. ".aac", with a rate of between 16 and 320 Kbps.

".mp3 - MPEG1", with a rate of between 32 and 320 Kbps and ".mp3 - MPEG2", with a rate of between 8 and 160 Kbps.

The sampling rates supported are 11, 22, 44 and 48 KHz.

Only use USB sticks in FAT32 (File Allocation Table) format.

It is recommended to use filenames with fewer than 20 characters, excluding special characters (e.g. « » ? . ; ù), so as to avoid any playback or display problems.

The system accepts portable USB Mass Storage players or Apple® players, via the USB ports. The adapter cable is not supplied.

The device is managed using the audio system controls.

Other devices, which are not recognised by the system when connected, must be connected to an auxiliary port using a Jack cable (not supplied).

- The system is capable of audio file playback via either the Bluetooth® system or the USB port.
- It is recommended to use the USB cable specific to the portable device.

# **Audio streaming**

Streaming makes it possible to listen to the audio files on the telephone through the speakers of the vehicle.

Connect the telephone: See the "**Telephone**" section and then the "**Bluetooth**" section. Chose the "**Connect all**" profile or the "**Connect as audio player**" profile.

If playback does not begin automatically, it may be necessary to launch audio playback using the telephone. Playback is controlled using the device or the buttons on the audio system.

Once streaming is connected, the telephone will be considered to be a media source.

It is recommended to activate "**Repeat**" mode on the Bluetooth device.

# **Apple® device connection**

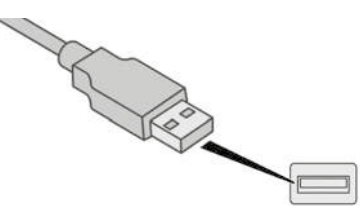

Connect the Apple® device to the USB port using a suitable cable (not supplied). Playback begins automatically.

Playback is controlled using the controls of the audio system.

The types of sorting available are those on the portable device connected (artists/ albums/genres/tracks/playlists/audio books/ podcasts).

The default sorting used is sorting by artists. To change the sorting used, go back to the first level of the menu tree and then select the sorting desired (by playlists, for example) and select, to proceed through the menu tree to the track desired.

The software version of the audio system may be incompatible with the generation of your Apple® device.

## **Telephone**

#### **Pair a telephone using Bluetooth®**

For safety reasons, and because it requires sustained attention from the driver, operations to pair mobile telephones to the hands-free kit of the audio system via Bluetooth® must be carried out while the **vehicle is stationary**.

#### 7-inch touchscreen tablet

Activate the Bluetooth® function of the telephone and ensure that it is "visible to all" (telephone settings).

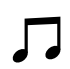

Press "**Audio source**" to display the audio source wheel.

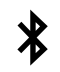

Select "**Bluetooth® audio**".

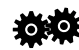

Select "**Bluetooth® setup**"

Select the "**Add**" tab on the system.

A wait screen is displayed featuring the Bluetooth® parameters of the system, together with a Bluetooth® PIN by default.

Once detected, select the name of the system on your telephone.

In the event of failure, it is recommended that you deactivate and then reactivate the Bluetooth® function on your telephone.

Enter the PIN on the telephone and then accept the connection (depending on the telephone).

The system shows that the services to be used on the device are: "**Telephone**" and "**Audio player**".

The system suggests connecting the telephone:

- in "**Connect all**" mode,
- in "**Connect as telephone**" mode (handsfree kit, telephone only),
- in "**Connect as audio player**" mode (streaming: wireless playback of audio files from the telephone).
	- To change the connection type, Select "**Telephone**".

Select the "**Setup telephone/ messaging**" tab.

Select "**Connect telephone**".

Select the telephone from the list.

Select your choice.

**OK** Press "OK" to confirm.

Within the Bluetooth® setup, the system allows the simultaneous connection of two devices in telephone mode. It also allows the connection of several devices in audio mode, but only a single device in playback mode.

- The services available depend on the network, the SIM card and the compatibility of the Bluetooth® devices used. Check the services to which you have access by consulting your telephone's manual and your service provider.
- The profiles compatible with the system are: HFP, OPP, PBAP, A2DP, AVRCP and MAP.

# **Automatic reconnection**

Once contact is made, the telephone connected most recently when contact was last broken will reconnect automatically, if this connection method was activated during the pairing procedure (see the previous pages).

A message is displayed to confirm the connection and the name of the telephone.

### **Paired telephone management**

This function makes it possible to connect or disconnect a device, as well as to delete a pairing.

Press "**Telephone**".

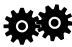

Select "**Setup telephone/messaging**".

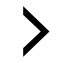

Select "**Connect telephone**" to display the list of paired devices.

Select "**Remove**" and then select the device from the list and confirm.

# **Receiving a call**

An incoming call is announced by a ringtone and a display superimposed on the screen.

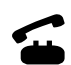

Press this button on the steering wheel controls briefly to answer the call.

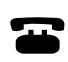

Press this button on the steering wheel controls to reject the call or to end the conversation.

# **Making a call**

### **Calling a new number**

Use of the telephone while driving is not recommended. It is recommended that you stop if safe to do so or that you favour use of the controls on the steering wheel.

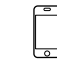

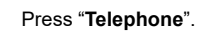

Press the keypad tab.

Enter the number into the telephone using the keypad and then press the telephone button to initiate the call.

### **Calling a contact**

Press "**Telephone**".

OR

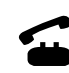

Press this button on the steering wheel controls to enter the contact list.

Select the "**Contacts**" tab.

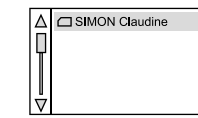

Select the contact in the list provided to initiate the call.

In order to obtain the complete list of contacts, the system accesses the directory of the smartphone via the Bluetooth® connection and in accordance with the compatibility of the telephone. A simple connection using the USB port limits the number of contacts listed.

#### **Calling a recently dialled number**

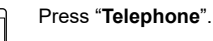

OR

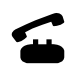

Press this button on the steering wheel controls to enter the contact list and press a second time to scroll through the call history.

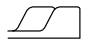

Select the "**Call history**" tab.

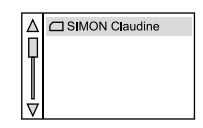

Select the contact in the list provided to initiate the call.

# **Contact/file management**

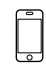

Press "**Telephone**".

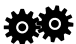

Select "**Setup telephone/messaging**".

Select "**Setup contact/call history**".

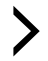

⊺⊽

Select:

- "**Automatic transfer**" to transfer contacts from your smartphone or telephone automatically.
- "**Update telephone contacts**" to update the contact list.
- "**Sort contacts by**" to sort the contacts by forename or surname.
- "**Add favourite**" to add favourites to the list in the system.
- "**Remove favourite**" to remove favourites from the list in the system.

## **Ringtone**

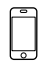

Press "**Telephone**".

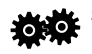

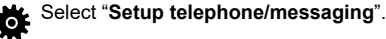

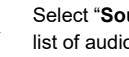

- Select "**Sound setup**" to display the list of audio sources.
- You can set the ringtone and its volume.

#### **Message management**

Press "**Telephone**".

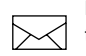

Press the envelope in the bar at the top to display the list of messages.

Select the desired message to read it.

Select "**Previous**" or "**Next**" to move forwards or backwards through the list.

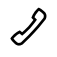

Press the telephone button to call the sender.

Select "**Quick message**" to read and send quick messages or to amend them.

Press "**Default**" to access the messages to be amended.

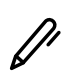

Press this button to amend the text of the quick message and then confirm by pressing "**OK**".

When a message is received (smartphone connected), a window is displayed on the screen and you can "**Read**" or "**Ignore**" the message or call the sender by pressing the telephone button.

Access to "**Messages**" depends on the compatibility of the smartphone and of the integrated system.

Depending on your smartphone, it may take time to send your messages.

The services available depend on the network, the SIM card and the compatibility of the Bluetooth® devices used. Check the services to which you have access by consulting your smartphone's manual and your service provider.

On Apple® devices, it is necessary to activate the "**Notifications**" option in order to display messages on the system. Press the "**Settings**" application and then "**Bluetooth**".

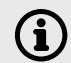

Then, in your connection list, press the "Information" button corresponding to the name of your vehicle's system and then activate "**Notifications**".

# **Email management**

⊢⊣

Press "**Telephone**".

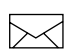

Press the envelope in the bar at the top to display the list of emails.

Select the desired email to read it.

Select "**Previous**" or "**Next**" to move forwards or backwards through the list.

Select "**Quick message**" to read and send quick messages or to amend them.

Press "**Default**" to access the messages to be amended.

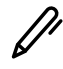

Press this button to amend the text of the quick message and then confirm by pressing "**OK**".

When an email is received (smartphone connected), a window is displayed on the screen and you can "**Read**" or "**Ignore**" the email.

Access to "**Emails**" depends on the compatibility of the smartphone and of the integrated system. Depending on your smartphone, it may

take time to send your emails.

# **Configuration**

# **System update**

To obtain a system update, you can proceed in the following manner: Download system updates from the company's website. You will find:

- A specific update **with** DAB (Digital Audio Broadcasting) Radio.
- A specific update **without** DAB (Digital Audio Broadcasting) Radio.

To install a system update, proceed as follows, in three stages:

- Prepare a USB device.
- Download the new update.
- Install the new update.

#### **Prepare a USB device**

- Use a USB device and not a mass storage device (telephone or media player).
- In order to protect the system, do not use a USB distributor.

In order to perform a system update, you must have a USB device that meets the following conditions:

- The USB device must be empty.
- The USB device must have 8 Gb of space available.
- Only use USB devices in FAT32 (File Allocation Table) format.
- Do not lock the USB device and check if it is possible to save files.

You are now ready to download the update to your USB device.

#### **Download an update**

- Download the update.
- $\textcircled{r}$  Select the update and copy it to your USB device.

#### **Install the update**

**The update must be downloaded with the engine running, with the vehicle stationary and with the handbrake on.**

Insert the USB device into the USB port.

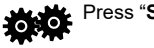

Press "**Settings**".

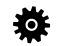

Press "**General**".

Press "**Software update**".

Press "**Update**".

A page will be displayed indicating the old and new versions of the software.

Press "**Update software**".

Do not remove the USB device or turn off the system before the update is complete. If the update is interrupted, restart the system update.

Once the update is complete, the system will restart automatically.

# **Customise startup image**

It is recommended to use filenames with fewer than 32 characters, excluding special characters (e.g. « ? ; ù), so as to avoid any playback or display problems.

Use a USB device and not a mass storage device (telephone or media player).

In order to protect the system, do not use a USB distributor.

In order to perform a system update, you must have a USB device that meets the following conditions:

- The USB device must be empty.
- Only use USB devices in FAT32 (File Allocation Table) format.
- Do not lock the USB device and check if it is possible to save files.

On the USB device, create a file and name it "**Startupimage**" (with the letter "**S**" capitalised).

Copy the photo(s) to the file named "**Startupimage**".

Insert the USB device into the USB port.

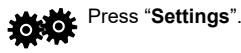

Press "General". 怸

Check that the "**Animation**" is activated. Press "**Customise startup image**". A page will be displayed presenting a menu that will include miniature versions of the images.

Press "**Transfer**" and then accept the erasure of the current images, as the system does not allow any accumulation with the old images.

- Do not remove the USB device or turn off the system before the update is complete. If the copying is interrupted, restart it.
- The image is not displayed in full screen mode.

The system will return to the menu presentation page with the miniature versions of the images included.

Choose and image and press "**OK**".

Shut down and restart the system for the change to take effect.

## **Navigation Navigation system on 7-inch touchscreen tablet**

Available as an option, this on-board navigation module is an offline device.

During the installation of this navigation module, the "CarPlay®" and "Android Auto" functions are deactivated on the system. Connection via "MirrorLink™" remains functional.

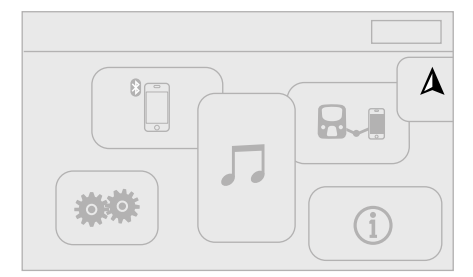

# **Choosing a destination**

### **To a new destination**

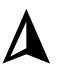

Press "**NAVI**".

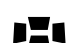

Select "**Navigation**".

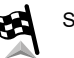

Select "**Go to**".

### Select "**Address or postcode**".

Set the "**Country**" using the virtual keypad and then, in the same manner, set the "**Town**" or its "**Postcode**".

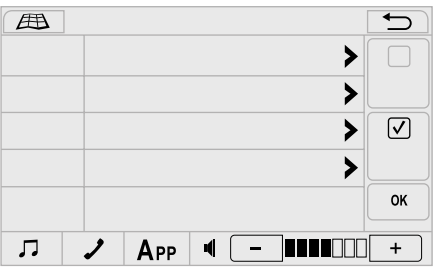

Enter the "**Street**" and the "**House number**". Press "**OK**" to confirm.

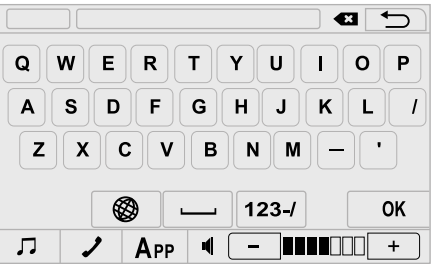

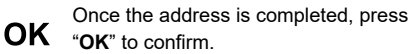

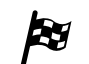

In the shortcut menu, press the "**Go to**" button.

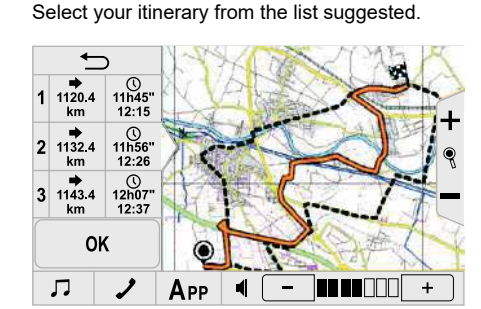

Press "**OK**" to launch navigation. **OK** 

# **To a recent destination**

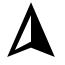

Press "**NAVI**".

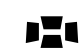

Select "**Navigation**".

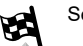

Select "**Go to**".

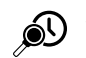

Select "**Recent items**".

#### 7-inch touchscreen tablet

Scroll through the list using the arrows and select the address desired.

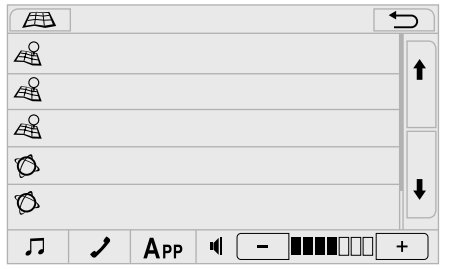

# **To points of interest (POI)**

Points of interest (POI) are listed in different categories.

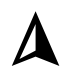

Press "**NAVI**".

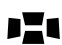

Select "**Navigation**".

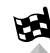

Select "**Go to**".

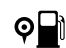

Select "**POI**".

Choose the search option and select the POI from the list of categories:

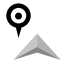

"**Nearby**",

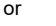

"**Nearby town**",

"**Nearby destination**",

or

 $\mathsf{Q}$ 

or

⊙

Enter a name on the virtual keypad using the "**Search by name**" option.

**OK** Press "OK" to confirm.

Press "**NAVI**".

# **To a point on the map**

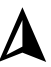

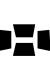

- Select "**Navigation**".
- Select "**Go to**". B

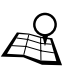

Select "**Choice on the map**".

Explore the map by moving it with your finger. Tap on the desired element to position the cursor.

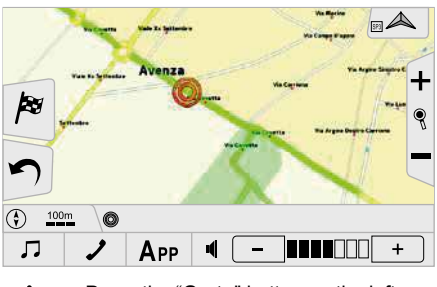

Press the "**Go to**" button on the lefthand side of the map.

Select your itinerary from the list suggested.

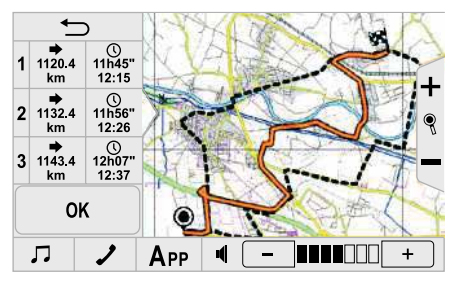

**OK** Press "**OK**" to launch navigation.

# **To GPS coordinates**

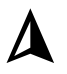

Press "**NAVI**".

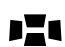

Select "**Navigation**".

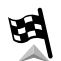

Select "**Go to**".

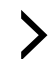

Press the secondary page.

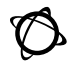

Select "**Coordinates**".

Tap on each field (Degrees, Minutes, Seconds) to amend it and enter the values using the virtual keypad.

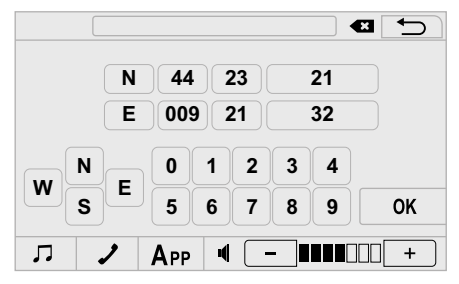

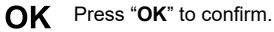

#### **Audio volume of the directions**

When the navigation mode or applications are activated, the audio volume of the directions is independent of the audio volume of the other system applications.

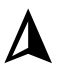

Select "**Navigation**". nZo

Press "**NAVI**".

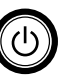

After the map is displayed on the screen, rotate the audio volume knob and a bar will be displayed at the top, with two settings bars. The bottom bar corresponds to the audio volume of the directions. Increase or decrease the audio volume of the directions using the "plus" or "minus" buttons shown on the touchscreen.

# Frequently asked questions **Telephone, Bluetooth®**

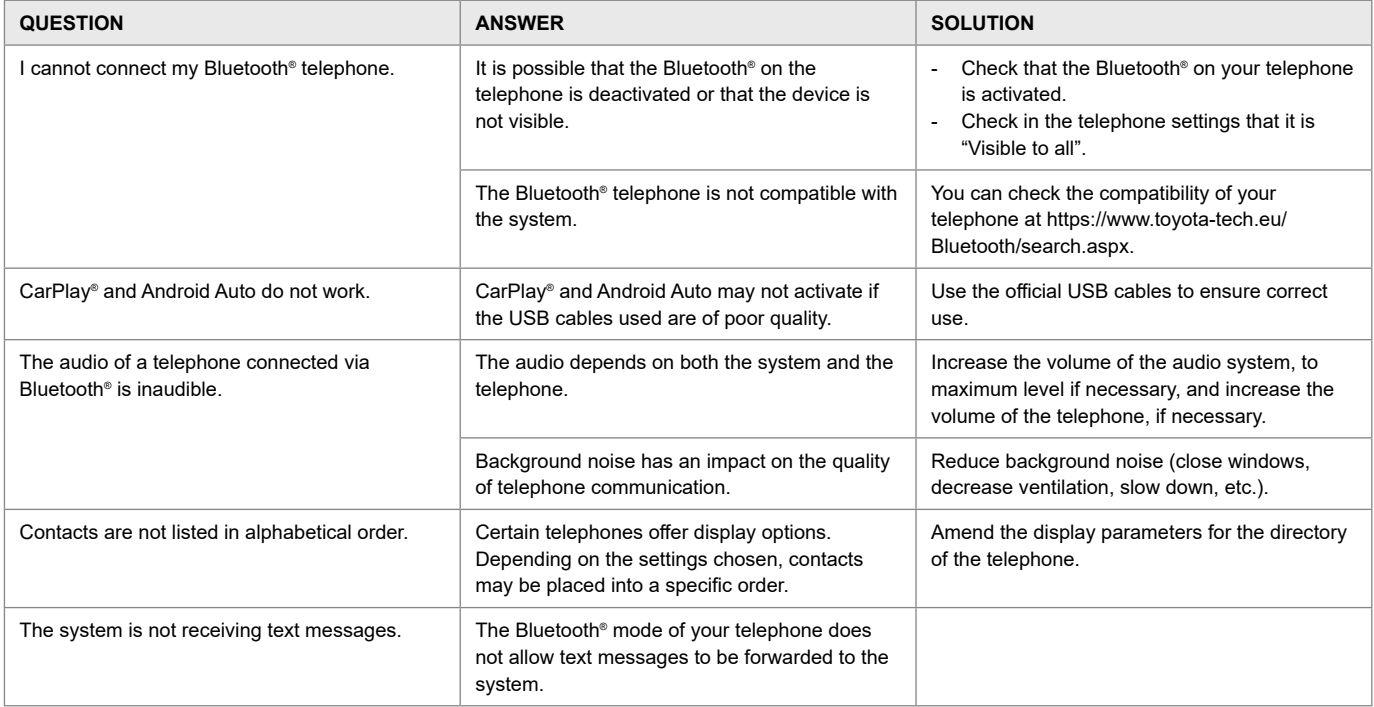

# **USB, portable playback device**

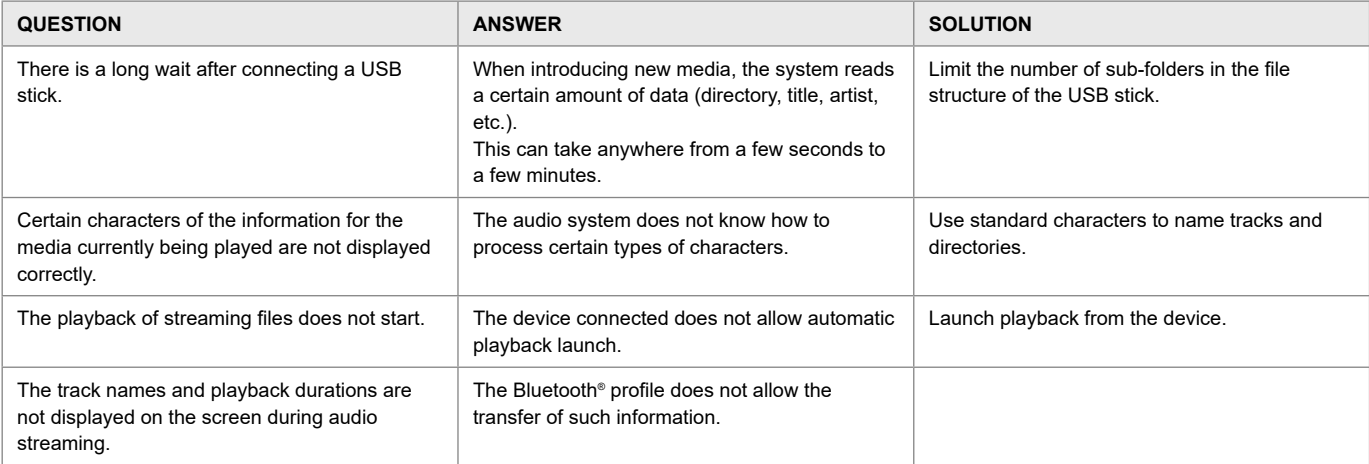

# **Radio**

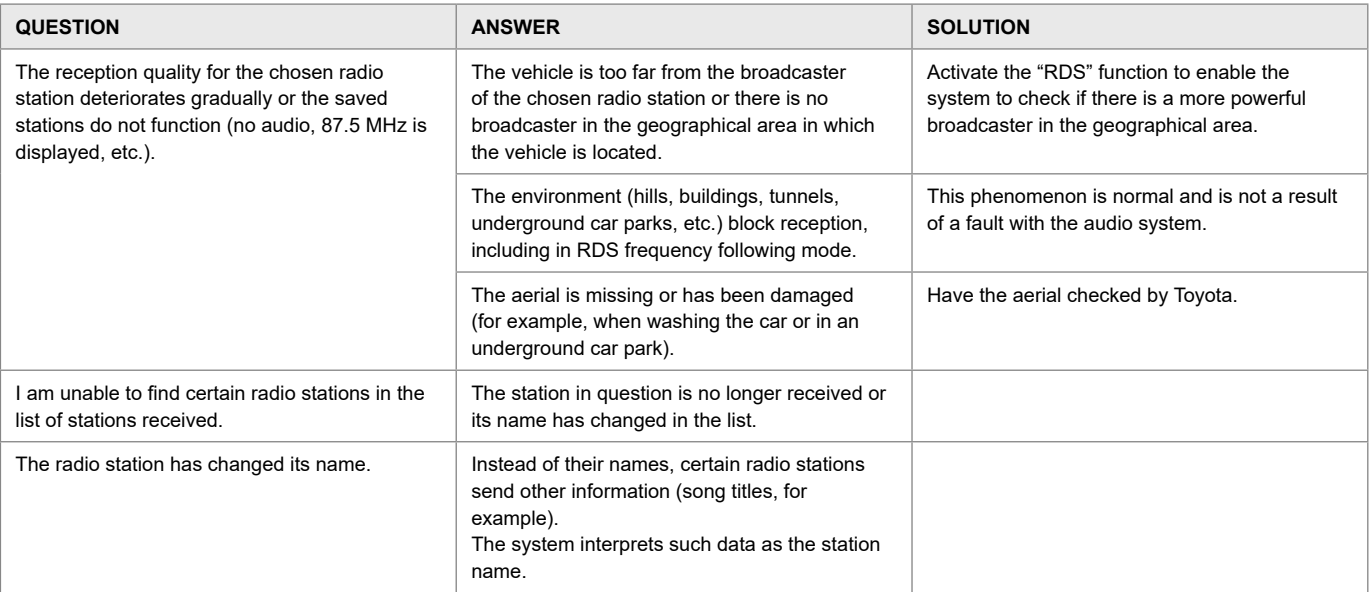

ш

# **Settings, setup**

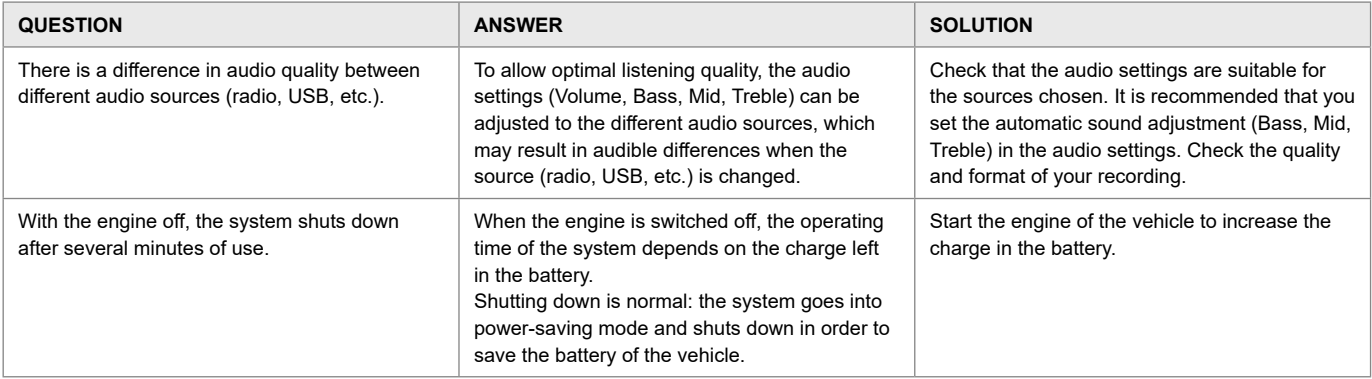